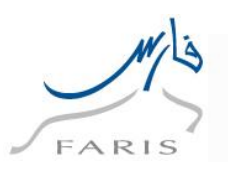

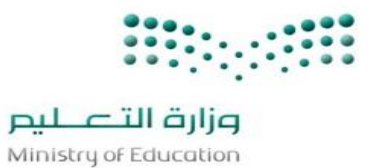

# **خدمة رغبات النقل الخارجي**

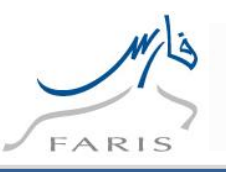

## **1 خدمة رغبات النقل الخارجي**

**.1 للدخول على برنامج اوراكل نتبع الخطوات التالية:**

**الدخول على متصفح االنترنت ثم قم باختيار رابط التالي** 

**[https://Sshr.moe.sa](https://sshr.moe.sa/)**

**او من داخل الشبكة** 

**[https://frsprod.moe.gov.sa](https://frsprod.moe.gov.sa/)**

**ثم اتبع الخطوات التالية :**

- o **ادخل اسم المستخدم**
	- o **ادخل كلمة السر**
- o **اضغط زر تسجيل الدخول باستخدام الفأرة**

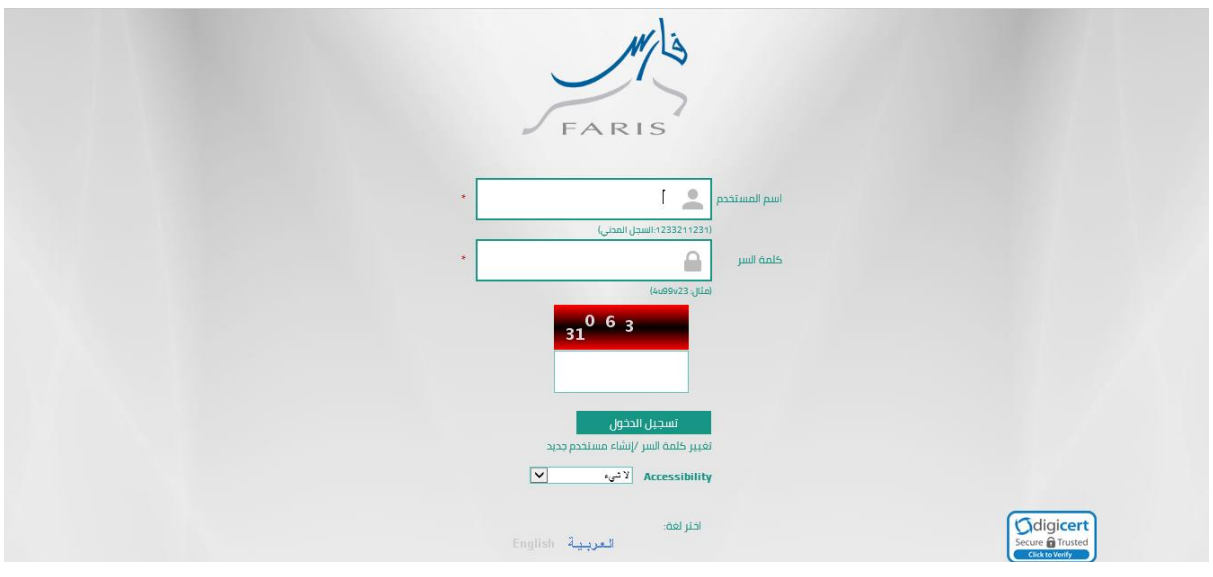

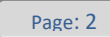

 $\overline{\phantom{a}}$ 

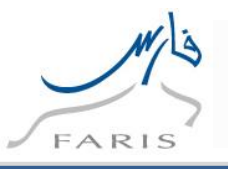

- **.2 الدخول على صالحية الخدمة الذاتية للموظف**
- **.3 ومن ثم الدخول على رغبات النقل للمعلمين )ادخال رغبات النقل الخارجي(**
	- $\Box$ رغبات النقل للمعلمين
	- ادخال رغبات النقل الخارجى

**سوف تظهر شاشة بيانات المعلم واإلقرار كما في الشكل ادناه** 

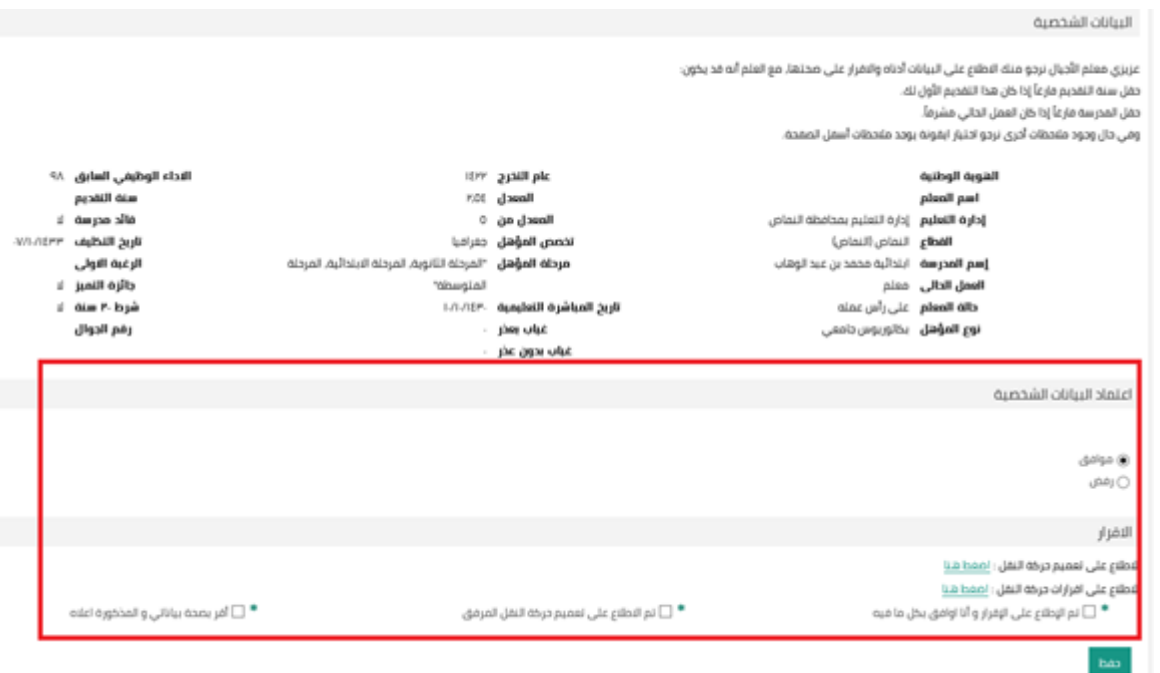

**يتم االطالع على البيانات الخاصة لشاغلي الوظائف التعليمة والتعميم واإلقرار التي بالشاشة ومن ثم الموافقة على جميع البيانات** 

**والضغط على زر ومن ثم سوف يظهر زر ادخال الرغبات كما في الشكل ادناه** 

Page: 3

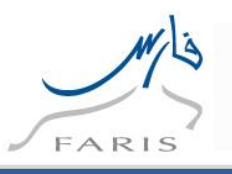

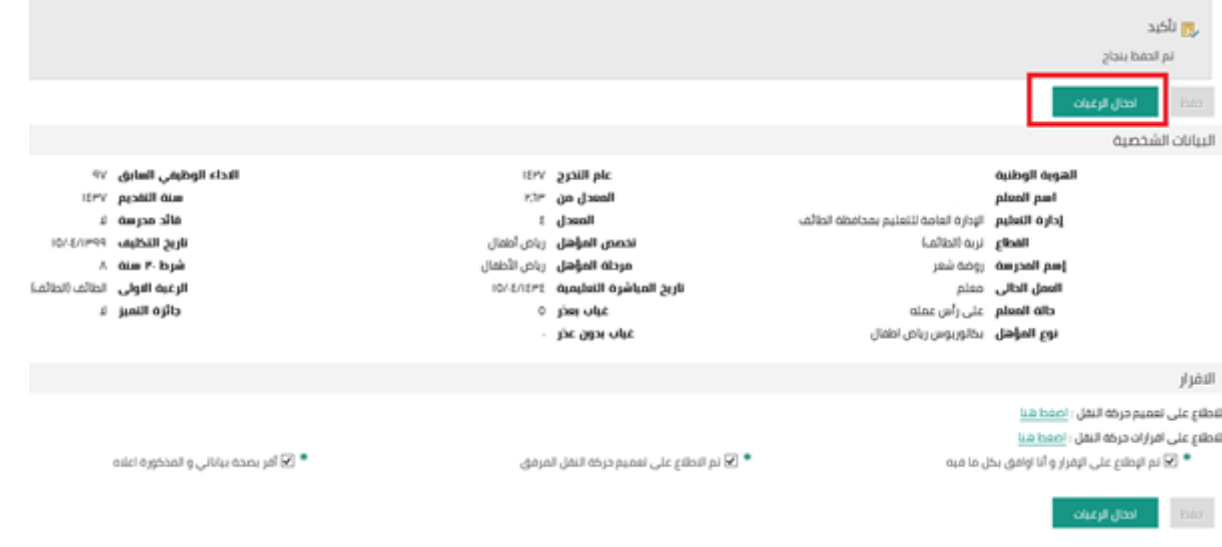

### **بعد الضغط على زر ادخال الرغبات سوف تظهر شاشة المعاينة قبل اإلضافة ومن ثم الضغط على زر إضافة ال دخال**

#### **الرغبات**

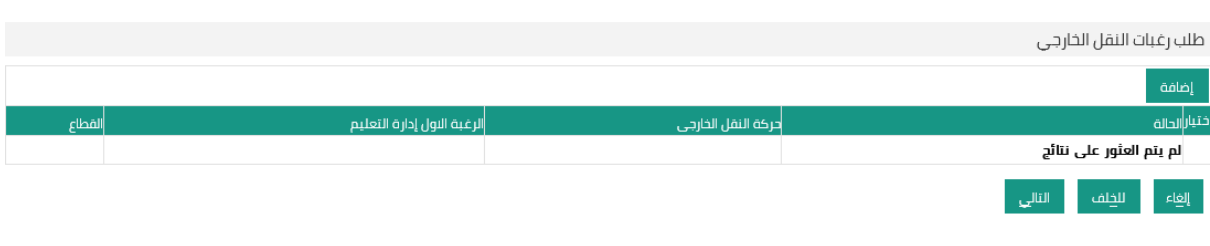

 $\overline{\mathcal{L}}$ Page: 4

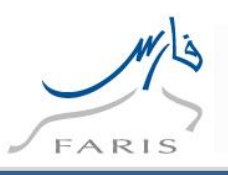

**سوف تظهر شاشة ادخال الرغبات كما في الشكل التالي** 

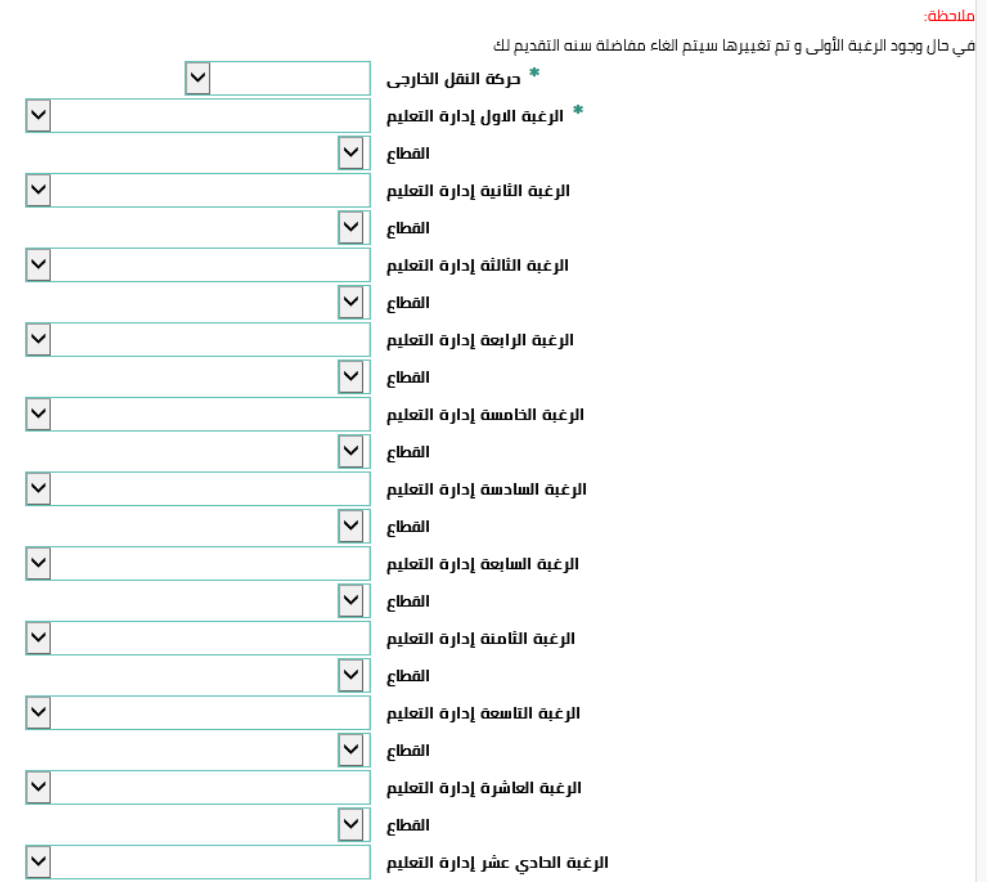

#### **وبعد تعبأت الرغبات بالترتيب سوف يكون هناك عنصر لم الشمل كما في الشكل التالي**

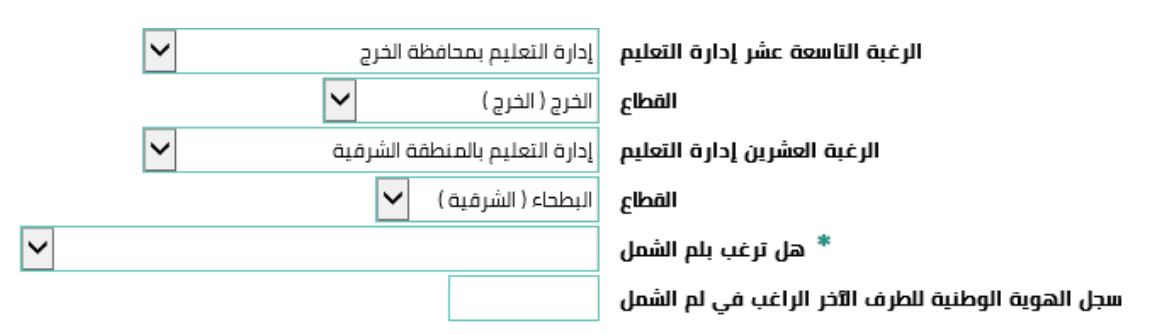

Page: 5

 $\overline{\phantom{a}}$ 

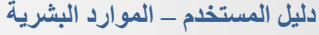

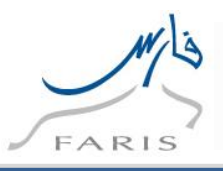

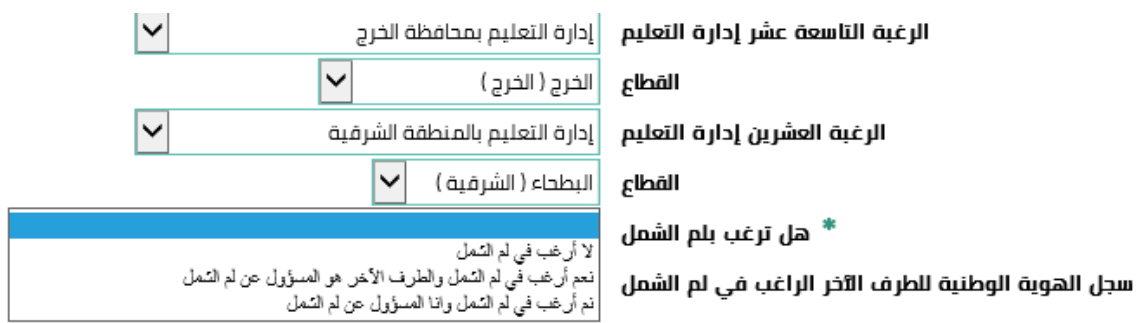

#### **وبعد تعبة جميع الحقول المطلوبة يتم الضغط على زر تطبيق وسوف تظهر الشاشة التالية**

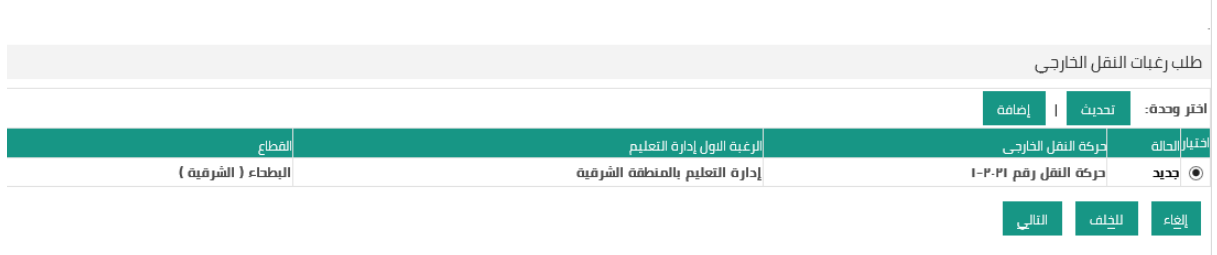

#### **ومن ثم الضغط على زر التالي**

## **سوف تظهر الشاشة التالية لمعاينة الطلب قبل التنفيذ**

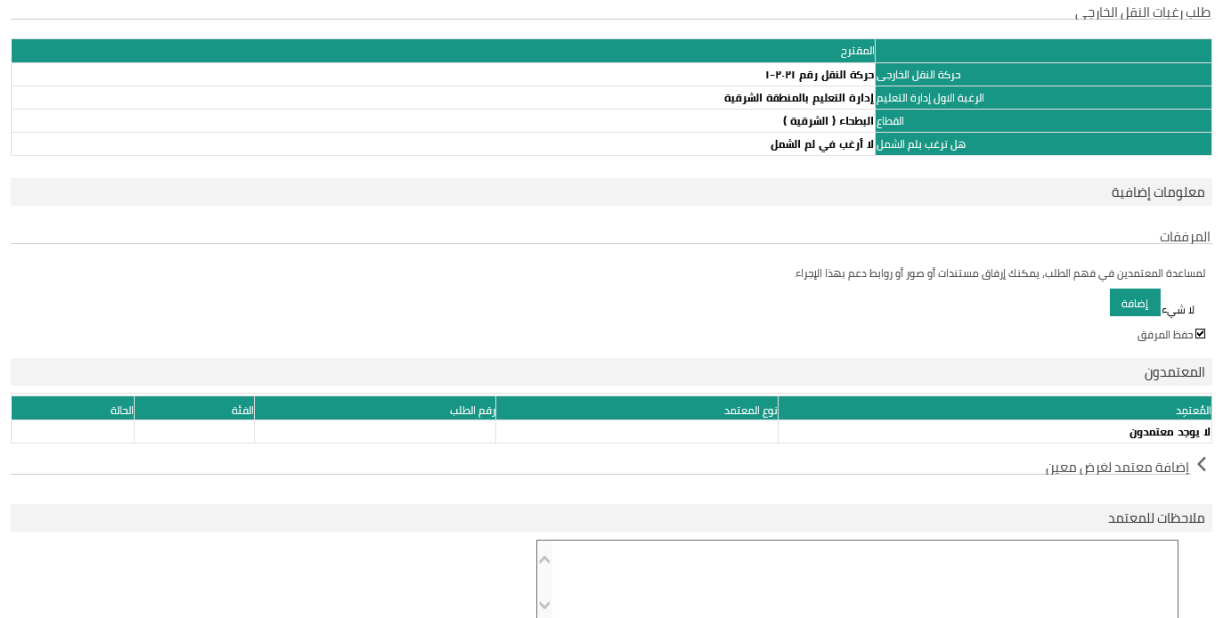

Page: 6

 $\overline{\phantom{a}}$ 

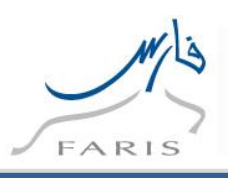

**وبعد التأكد من جميع البيانات يتم الضغط على زر العتماد الرغبات** 

**مالحظة: يوجد سلسلة اعتماد المدير المباشر في حال كان هناك رغبة بلم الشمل واختيار )نعم ارغب في لم الشمل وانا المسؤول عن لم الشمل( ويكون المرفق اجباري**

**مالحظة / في حال تم اختيار )نعم ارغب في لم الشمل و الطرف االخر هو المسؤول( وتم تحديد الموظف المسؤول عن لم الشمل** 

**سوف يظهر اشعار للموظف و إبالغه انه تم وضعه كمسؤول عن لم الشمل** 

**و في حال اختار الموظف المسؤول عن لم الشمل )نعم ارغب في لم الشمل وانا المسؤول عن لم الشمل( وتم تحديد الموظف الذي سوف يكون مسؤول عنه**

**سوف يظهر اشعار للموظف ان هناك موظف مسؤول عن لم الشمل .**

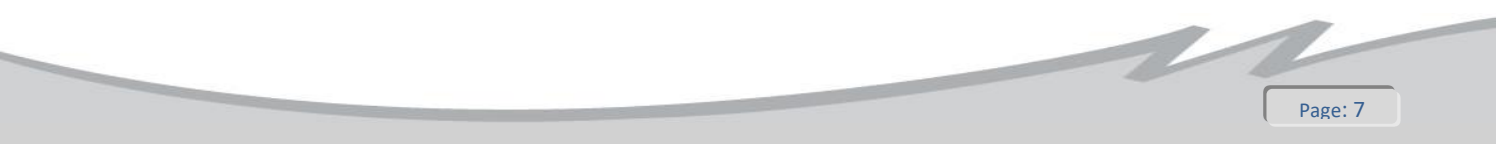

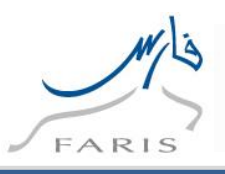

**لطباعة التقرير رغبات النقل الخارجي بعد التقديم واعتماد الطلب**

- **.1 الدخول على صالحية الخدمة الذاتية للموظف**
- **.2 ومن ثم الدخول على رغبات النقل للمعلمين )تقرير رغبت النقل الخارجي(**

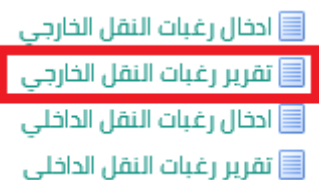

#### **ومن ثم اختيار حركة النقل الخارجي كما في الشكل التالي**

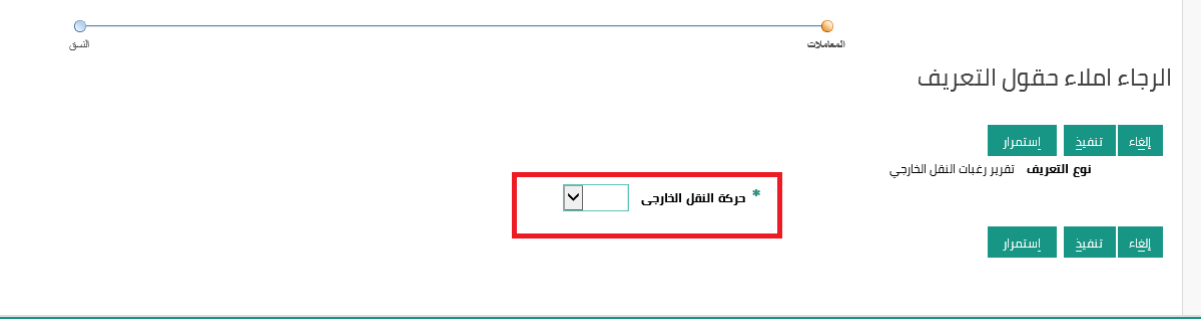

#### **ومن ثم الضغط على زر تنفيذ**

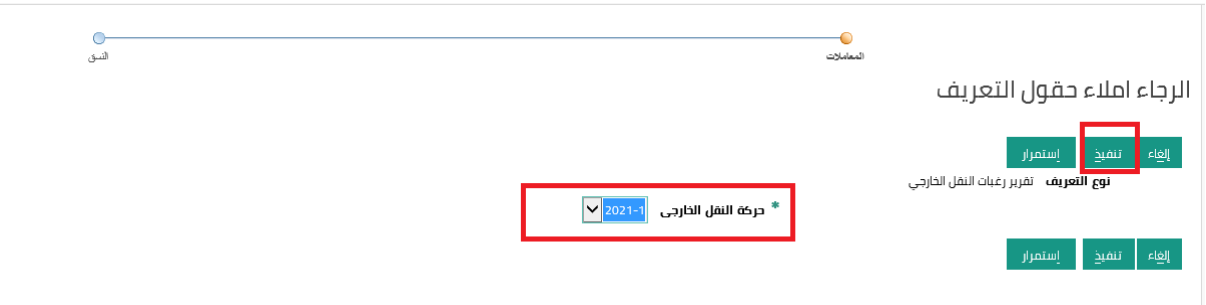

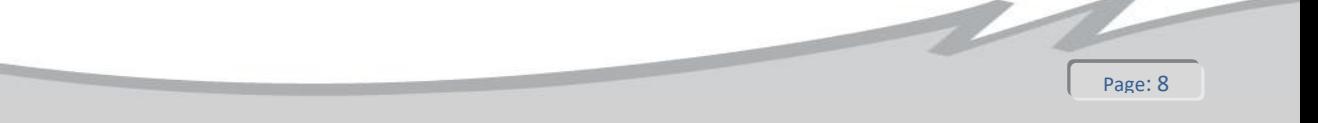

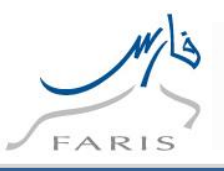

**سوف تظهر شاشة المراجعة قبل التنفيذ ومن ثم الضغط على زر تنفيذ كما في الشكل ادناه** 

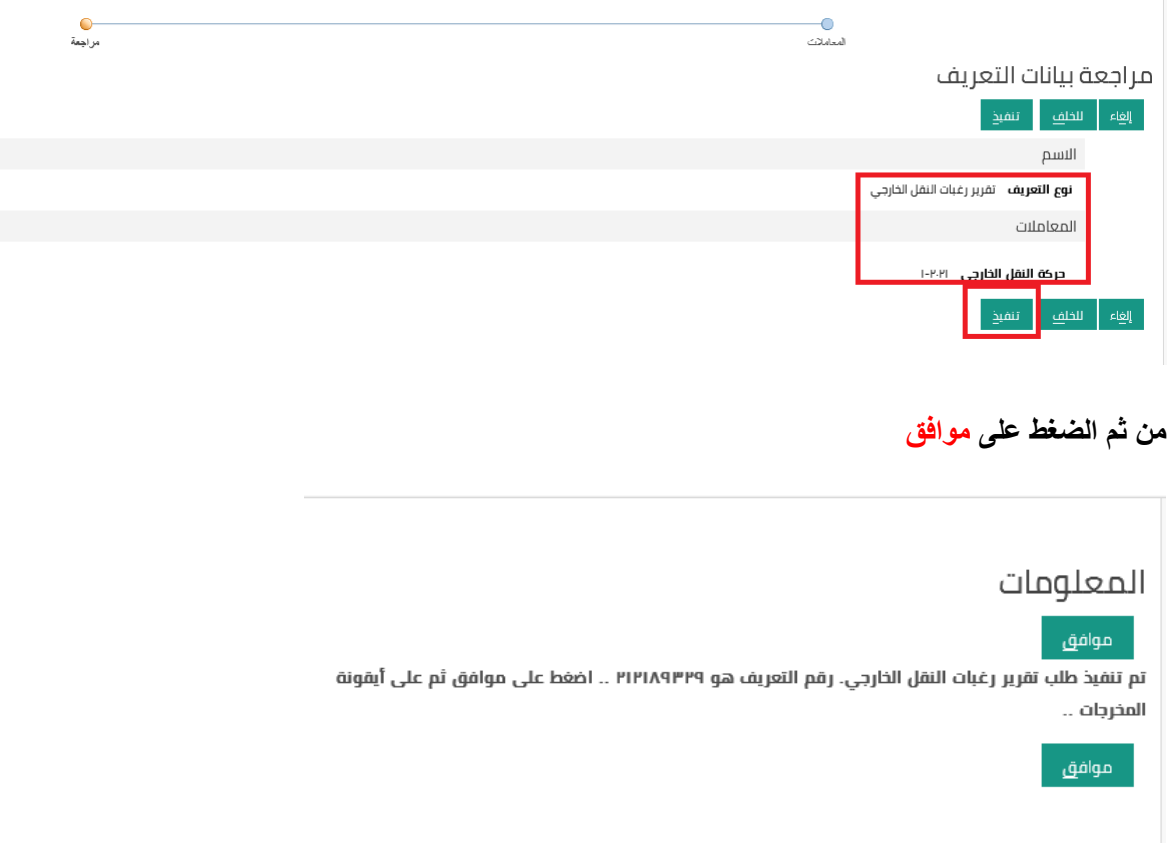

**سوف تظهر الشاشة ادناه ويعتبر ان التقرير قيد التشغيل يرجا الضغط على زر تجديد كما في الشكل ادناه الى ان يتم** 

#### **اظهار المخرجات**

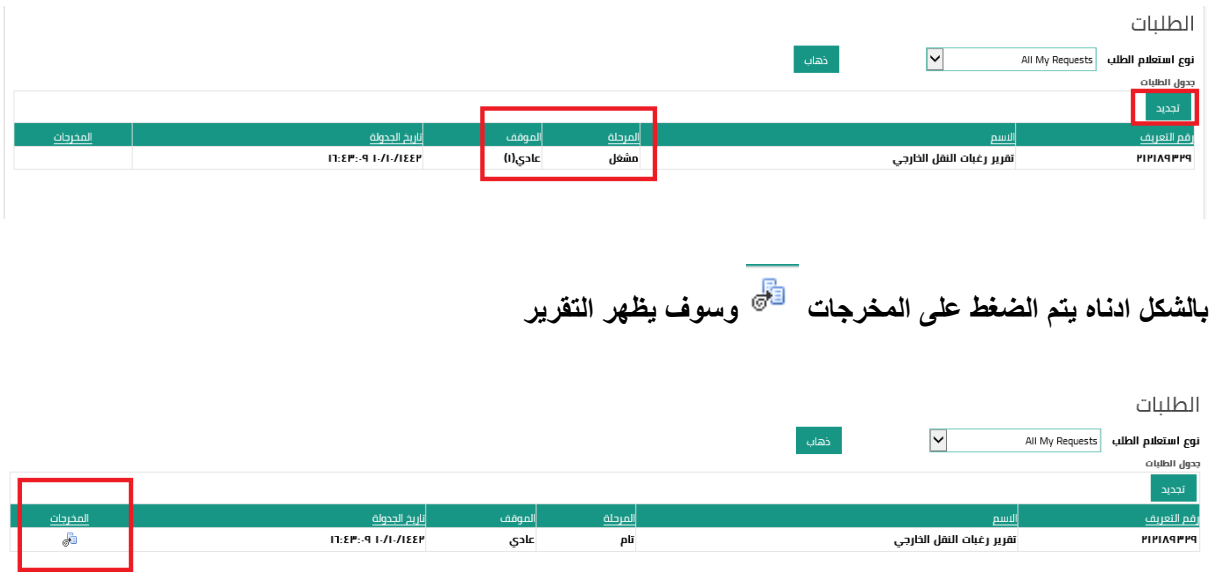